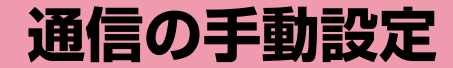

ダイヤルアップネットワークを手動で設定する ・・・・・・・・ 80

通信を行う(ダイヤルアップ接続する) ・・・・・・・・・・・・・・・・ 98

## **ダイヤルアップネットワークを手動で 設定する**

L-05A 接続ソフトやドコモ コネクションマネージャを使用せずに、 パケット通信のダイヤルアップ接続を設定する方法について説明します。

### 接続先(APN)の設定をする

パケット通信で使う接続先(APN)を設定します。接続先(APN)は最大10件設定でき、登録番号(cid)で管理します。設定には、ATコマンドを入力するための通信ソフトが必要です。こ こではWindows標準添付の「ハイパーターミナル」を使った設定方法を説明します。

- お買い上げ時、登録番号(cid)1にはmopera.ne.jp、3にはmopera.net、 5にはmopera.flat.foma.ne.jpが設定されていますので、接続先を設定するときは、cid2、cid4、または6~10に設定してください。
- Windows Vistaは「ハイパーターミナル」に対応していません。 Windows Vistaで設定する場合は、Windows Vistaに対応する通信 ソフトをご使用ください。設定方法については、ご使用になるソフトの取扱説明書などをご参照ください。
- 「mopera U」または「mopera」以外の接続先(APN)については、ご利用のプロバイダまたはネットワーク管理者にお問い合わせください。

### Windows XPの場合

### FOMA端末とパソコンを接続する

• 接続方法→P22

a

<mark>2</mark> 「スタート」▶「すべてのプログラム」▶「アクセサリ」▶<br>【通信」▶「ハイパーターミナル」を順にクリックする ハイパーターミナルが起動します。

■ Windows 2000の場合 「スタート」▶「プログラム」▶「アクヤサリ」▶「通信」▶

「ハイパーターミナル」をクリックします。

## <mark>3</mark>「名前」欄に任意の接続先名を入力▶[OK]をクリック<br>する

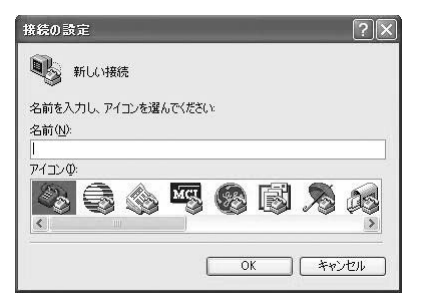

## 4 「電話番号」欄に実在しない電話番号(「O」など)を入<br>- カ▶「接続方法」に「FOMA LO5A」と表示されている **ことを確認▶[OK]をクリックする**

• 複数のモデム名が「接続方法」欄に表示されるときは、FOMA端末のモデム名を確認して選択してください。→P35

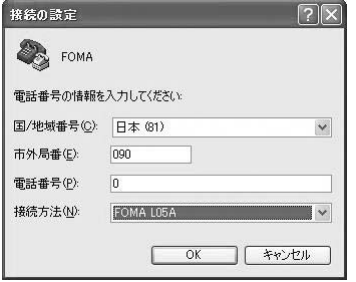

## <mark>5</mark> 接続画面で[キャンセル]をクリックする

ハイパーターミナルの入力画面が表示されます。

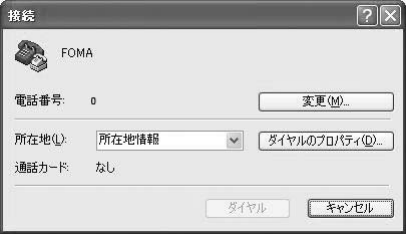

## <mark>6</mark> 接続先(APN)を入力▶ <del>□</del> を押す

AT+CGDCONT=<cid>,"<PDP type>","<APN>" の形式で入 力します。

 <cid>、<PDP type>、<APN>の部分には、それぞれ次の情報を任意で入力してください。

入力後、「OK」と表示されれば、接続先(APN)の設定は完了です。

- cid : 2、4、6~10の内の任意の番号を入力します。 ※ 既にcidが設定されている番号を選択した場合 は、設定が上書きされますのでご注意ください。
- PDP type : 接続先が対応する接続方式をPPPまたはIPのどちら かから選択して、" "で囲んで入力します。
- APN: 接続先(APN)を" "で囲んで入力します。
- 入力した文字が表示されない場合は、ATE1 □ を入力してくださ い。

#### FOMA - ハイパーターミナル

ファイル(F) 編集(E) 表示(V) 通信(C) 転送(T) ヘルプ(H)

 $D \not\cong \otimes \otimes$  Die fi

at+cgdcont=2,"PPP","XXX.abc"\_

cid2に、PDP typeがPPP、APNがXXX.comの接続先を登録する場合

■ 指定したcidの接続先(APN)の設定をリセットする場合 AT+CGDCONT=<cid>ロを入力します。

■ 設定されている接続先(APN)を確認する場合 AT+CGDCONT口 を入力します。

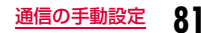

g「OK」と表示されることを確認する

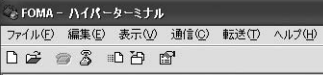

|at+cgdcont=2."PPP"."XXX.abc"\_ lok

- <mark>8</mark>「ファイル」▶「ハイパーターミナルの終了」を順にク<br>リックする
- <mark>9</mark> 切断の確認画面で[はい]をクリック▶保存の確認画<br> 面で[いいえ]をクリックする

ハイパーターミナルが終了し、接続先(APN)の設定が完了します。

#### お知らせ

- 接続先(APN)は、FOMA端末に登録される情報のため、異なる FOMA端末を接続する場合は接続先(APN)を登録し直してください。
- パソコンに登録されている接続先(APN)を継続利用する場合は、 FOMA端末の同じ登録番号(cid)に同じ接続先(APN)を登録してください。

### ダイヤルアップネットワークの設定をする

#### パソコンから通信(ダイヤルアップネットワーク)の設定をします。

• 「mopera U」または「mopera」以外に接続する場合の設定内容につい ては、ご利用のプロバイダまたはネットワーク管理者へお問い合わせください。

例:<cid>=3に登録されているドコモのインターネット接続サービス「mopera U」へ接続する場合

#### Windows Vistaの場合

a

[● [スタート]▶[接続先]を順にクリックする

 $\bf{2}$ 「接続またはネットワークをセットアップします」を クリックする

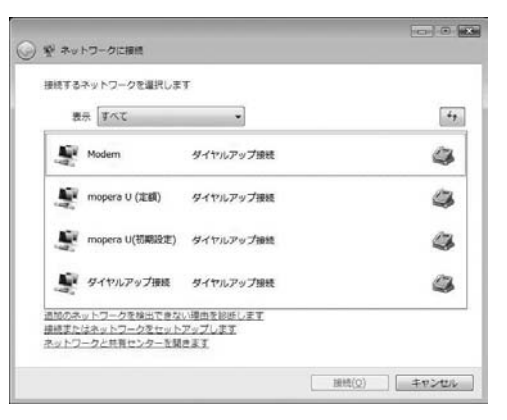

### <mark>3</mark> 「ダイヤルアップ接続をセットアップします」を選択 ▶[次へ]をクリックする

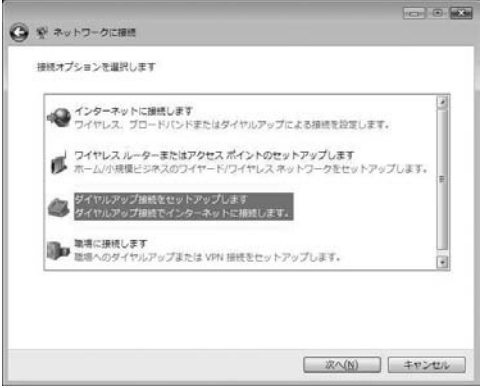

## <mark>4</mark> モデムの選択画面が表示された場合は「FOMA<br>LO5A」をクリックする

モデムの選択画面は、複数のモデムが存在するときのみ表示されます。

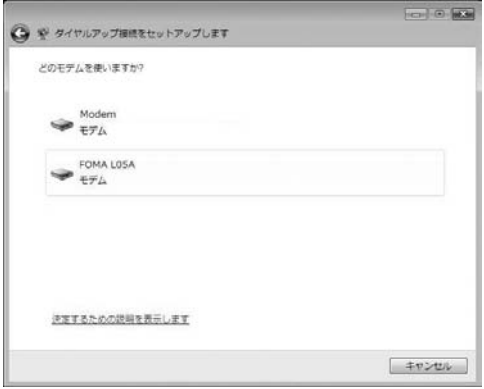

## $\overline{\mathsf{S}}$  各種設定を行い、[接続]をクリックする

- •「ダイヤルアップの電話番号」欄に接続先の番号を入力します。
- •「ユーザー名」「パスワード」の各欄にプロバイダまたはネットワーク管理者から指定された設定を入力します。
- •「mopera U」または「mopera」に接続する場合は、「ユーザー名」「パスワード」は空欄でも接続できます。
- •「接続名」欄に任意の接続名を入力します。

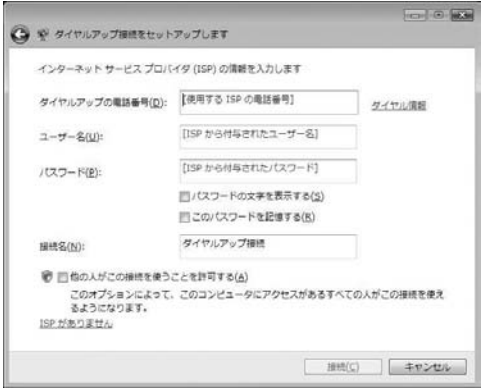

# <mark>6</mark> 「(接続名)に接続中...」画面で[スキップ]をクリック<br>する

接続テストは行わずに、設定のみ確認します。

•[スキップ]をクリックしない場合、インターネットに接続されますのでご注意ください。

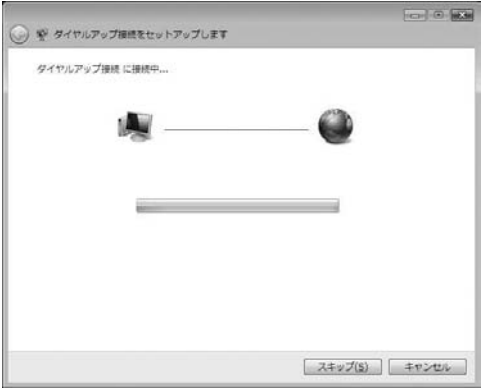

「接続をセットアップします」▶[閉じる]をクリック<br>する

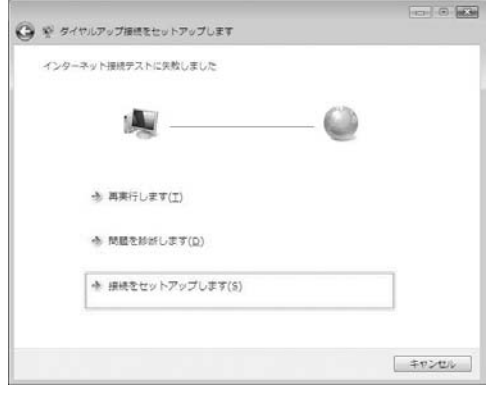

<mark>8</mark> 【多】[スタート]▶「接続先」を順にクリックする

<mark>9</mark> 作成したダイヤルアップのアイコンを選択▶右ク<br>- リックして「プロパティ」をクリックする

## j「全般」タブの各項目の設定を確認する

パソコンに2台以上のモデムが接続されている場合は、「接続の方法」 欄で「モデム-FOMA L05A」のみにチェックが付いていることを確認します(チェックが付いていない場合には、チェックします)。

•「ダイヤル情報を使う」にチェックが付いていないことを確認します(チェックが付いている場合は、チェックを外します)。

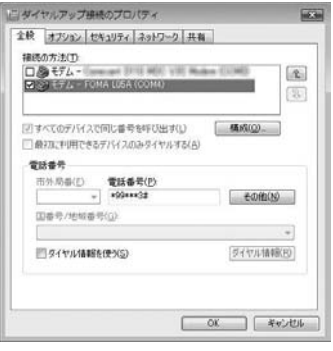

#### 1】「ネットワーク」タブをクリック▶各種設定を行う 「この接続は次の項目を使用します」欄は、「インターネットプロトコ ルバージョン4(TCP/IPv4)」にチェックを付けます。 「QoSパケットスケジューラ」の設定は、プロバイダまたはネットワーク管理者の指定に従ってください。• TCP/IPを設定する場合は、[プロパティ] をクリックします。設定 については、プロバイダまたはネットワーク管理者に確認してください。ニダイヤルアップ事務のプロパティ **HERN** 全般 オブション セキュリティ ネットワーク 共有 この補続は2かの項目を使用します(0) □+インターネット プロトコル バージョン 6 (TCP/IPv6) 8 (59-29) 70 16 K-5a3 4 (TOP/IPv4) □■ Microsoft ネットワーク用ファイルとプリンタ共有 □風0×5 パケット スケジューラ □ # Microsoft ネットワーク用クライアント ■ ラインストール(M) ■ アンインストール(I) プロパティ(B) **Jose** 伝送制御ブロトコル/インターネット ブロトコル。相互接続されたさまざまな<br>ネットワージ開の通信を提供する、院尾のウイド エリア ネットワーク ブロト<br>コルです。 **OK キャンセル**

12 「オプション」タブをクリック▶[PPP設定]をクリッ<br>クする

<mark>] 3</mark> すべての項目のチェックを外す▶[OK]をクリックす<br>る

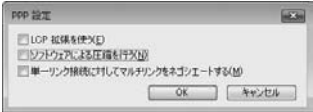

14「オプション」タブの画面で[OK]をクリックする

### Windows XPの場合

- a[スタート]▶「すべてのプログラム」▶「アクセサリ」▶<br>「通信」▶「新しい接続ウィザード」を順にクリックす る
- $\bf{2}$ 新しい接続ウィザード画面で[次へ]をクリックする

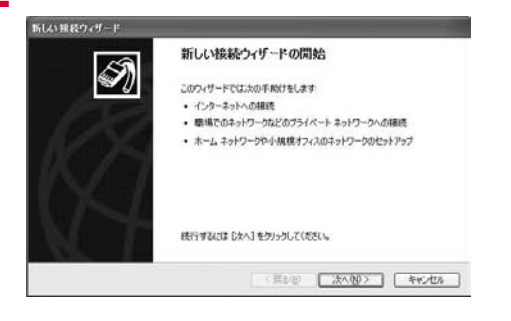

### $\bf{3}$ 「インターネットに接続する」を選択▶[次へ]をク<br>|リックする

### 折しい接続ウィザード ネットワーク接続の種類 H) オプションを選んでください。 ◎インターネットに接続する(C) インターネットに接続し、Web をブラウズしたり電子メールを読んだりできます。 ○電場のネットワークへ接続する(0) 機場のネットワークにダイヤルアップや VPN を使用して接続し、自宅やシの場所から仕事ができるよ<br>タイスす。 ○ホーム ネットワークや小規模オフィスのネットワークをセットアップする(S) 家庭や小規模オフィスの既存のネットワークへ接続したり、新しい接続をセットアップします。 ○詳細検知をセットアップする(E) シリアル、パラレル、または赤外線ボートを使用して別のエンピュータの直接接続します。またこのエン<br>ピュータのほかのエンピュータから接続できるようにします。 <戻る(9) | 次へ(N)> | キャンセル 「接続を手動でセットアップする」を選択▶[次へ]を<br>クリックする d折しい旅長ウィザード 準備 H) インターネット接続をセットアップする準備をしています。 インターネットにどう接続しますか? ○インターネット サービス プロバイタ OSP) の一覧から選択する(L) ◎猪枝を手動でセットアップする(M) タイヤルアップ細胞には、アカウント名、パスワード、および EP の電話番号が必要です。広帯<br>地のアカウントには、電話番号は必要ありません。 ○ISP から提供された CD を使用する(C) < 戻る(9) | 次へ(9)> | キャンセル

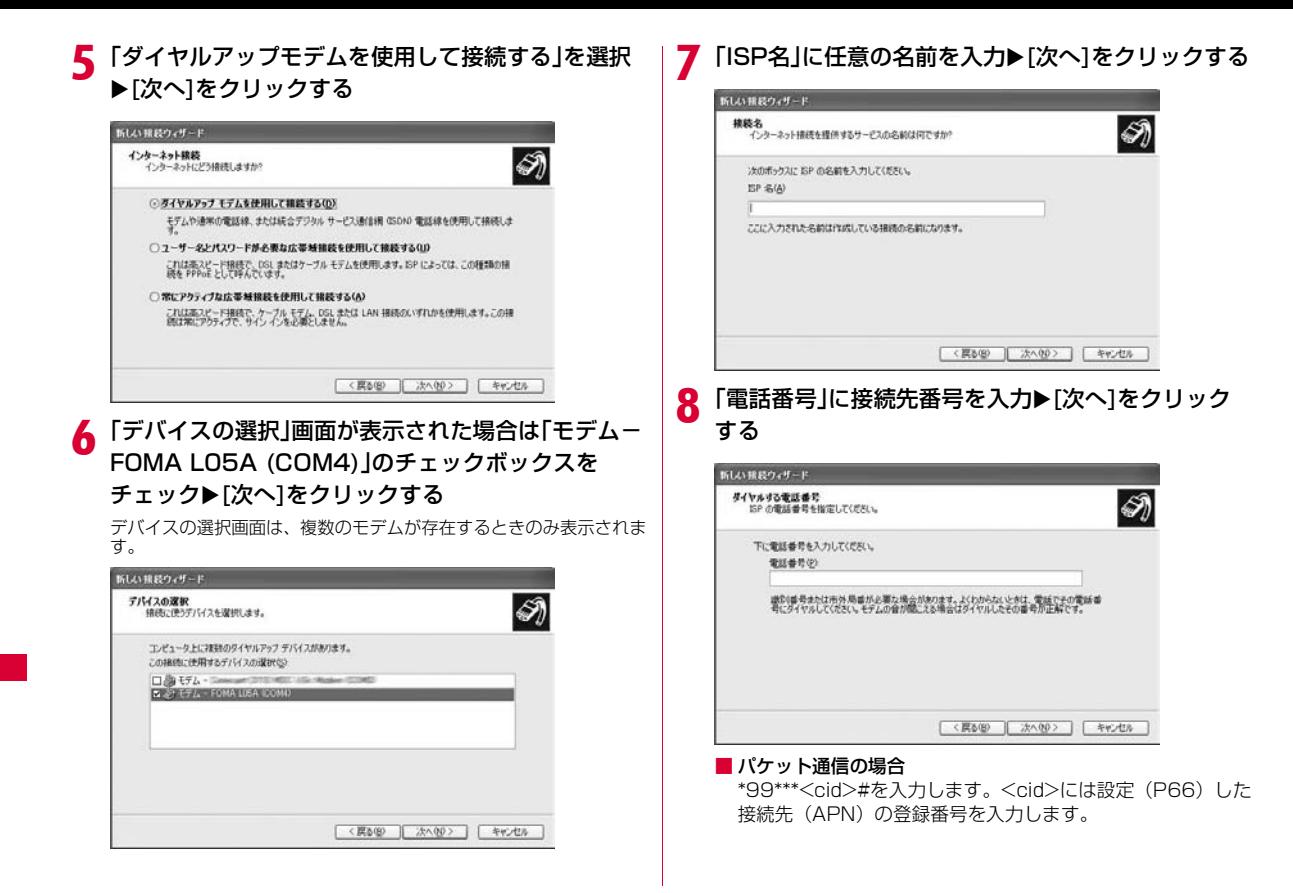

## $\, {\bf 0} \,$  接続の利用範囲を選択 $\, {\bf k}$ [次へ]をクリックする

- ユーザーの選択を任意で行ってください。
- パソコンの設定によっては、この画面が表示されない場合があります。

# <mark>10</mark> 「ユーザー名」「パスワード」「パスワードの確認入力」<br> の各欄に入力▶[次へ]をクリックする

プロバイダまたはネットワーク管理者から指定された設定を入力します。

- •「ユーザー名」「パスワード」はご利用プロバイダの指示情報に従って大文字、小文字などに注意しながら正確に入力してください。
- •「mopera U」または「mopera」の場合、「ユーザー名」「パスワード」は空欄でも接続できます。

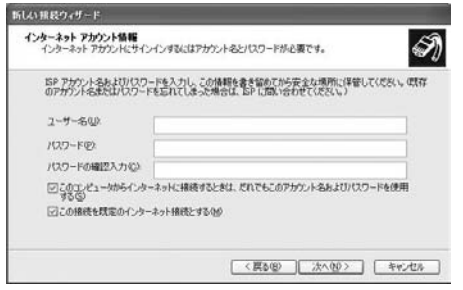

#### k[完了]をクリックする

新しく作成した接続ウィザードが表示されます。

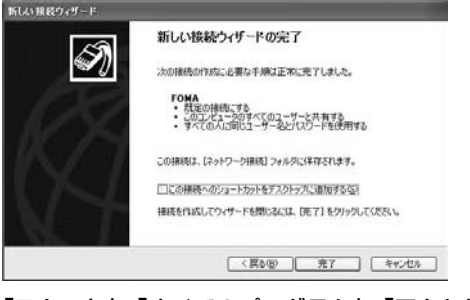

# 12「スタート」▶「すべてのプログラム」▶「アクセサリ」▶<br>「通信」▶「ネットワーク接続」を順にクリックする

## <mark>13</mark> 作成したダイヤルアップのアイコンを選択▶右ク<br> リック▶「プロパティ」をクリックする 作成したダイヤルアップのアイコンを選択▶右ク │ ┃<mark>4</mark>「全般」タブで設定を確認する<br>リック▶「プロパティ」をクリックする ・パソコンに複数のモデムが接続されている場合は、「接続方法」 欄

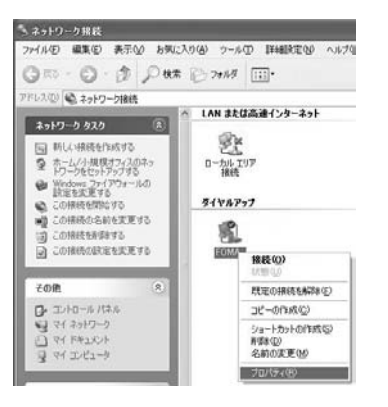

- で「モデム-FOMA L05A(COM4)」のみチェックします。
- •「ダイヤル情報を使う」のチェックを外します。

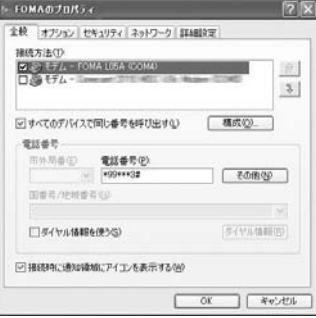

## 】5「ネットワーク」タブをクリック▶各項目を確認

- •「呼び出すダイヤルアップ サーバーの種類」欄は、「PPP:Windows 95/98/NT4/2000,Internet」を選択します。
- •「この接続は次の項目を使用します」欄は、「インターネットプロト コル(TCP/IP)」を選択します。「QoSパケットスケジューラ」は設定変更ができませんので、そのままにしておいてください。
- プロバイダなどに接続する場合のTCP/IP設定は、プロバイダまたはネットワーク管理者に確認してください。

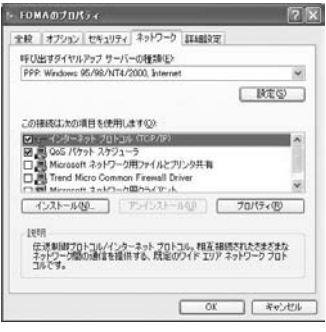

p[設定]をクリックする

### 17 すべての項目のチェックを外す▶[OK]をクリックす<br>る

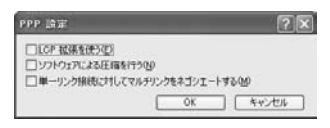

## 18「ネットワーク」タブの画面で[OK]をクリックする

#### Windows 2000の場合

- a[スタート]▶「プログラム」▶「アクセサリ」▶「通信」▶<br>「ネットワークとダイヤルアップ接続」をクリックす る
- 2 ネットワークとダイヤルアップ接続画面で「新しい接<br>続の作成 |アイコンをダブルクリックする

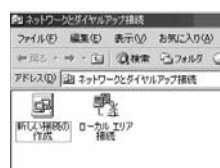

### 3 「所在地情報」画面が表示された場合は「市外局番」を<br>入力▶[OK]をクリックする

「新しい接続の作成」をはじめて起動したときのみ表示されます。2回目以降は操作5に進んでください。

- $\Delta$ 電話とモデムのオプション画面で[OK]をクリックす<br>る
- 5 ネットワークの接続ウィザード画面で▶[次へ]をク<br>リックする

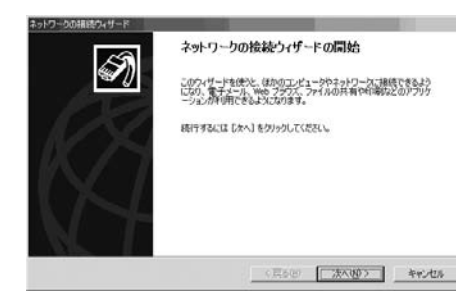

# **6**「インターネットにダイヤルアップ接続する」を選択<br>▶[次へ]をクリックする

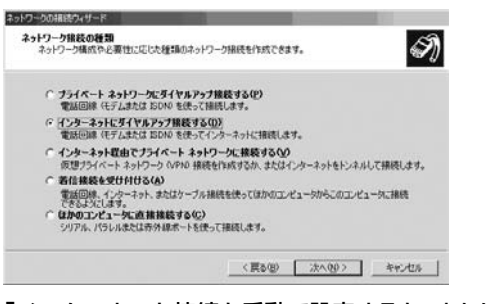

<sup>g</sup>「インターネット接続を手動で設定するか、または ローカルエリアネットワーク(LAN)を使って接続します」を選択▶[次へ]をクリックする

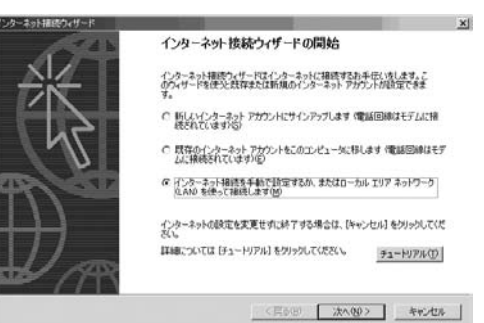

### <mark>9</mark>「電話回線とモデムを使ってインターネットに接続し<br>● ます」を選択▶[次へ]をクリックする ます」を選択▶[次へ]をクリックする

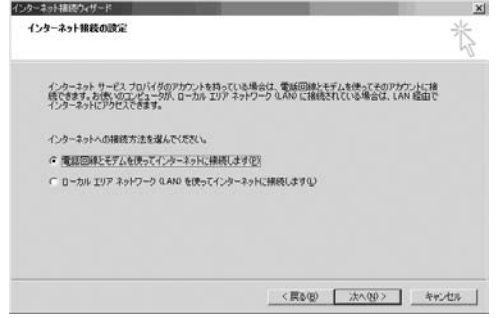

### <mark>9</mark> モデムの選択画面が表示された場合は「FOMA<br>LO5A」を選択▶[次へ]をクリックする LO5A」を選択▶[次へ]をクリックする

モデムの選択画面は、複数のモデムが存在するときのみ表示されます。

•「FOMA L05A」が表示されていない場合は、「インターネットへの接続に使うモデムを選択する」欄をクリックして「FOMA L05A」を選択します。

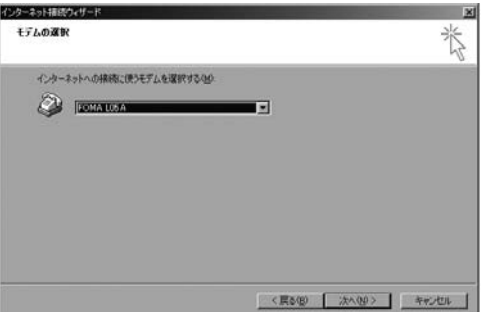

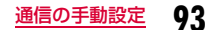

# <mark>1</mark>0 「電話番号」に接続先電話番号を入力▶[詳細設定]を<br>クリックする

- •「市外局番」の欄には何も入力しません。
- •「市外局番とダイヤル情報を使う」にチェックはしないでください。

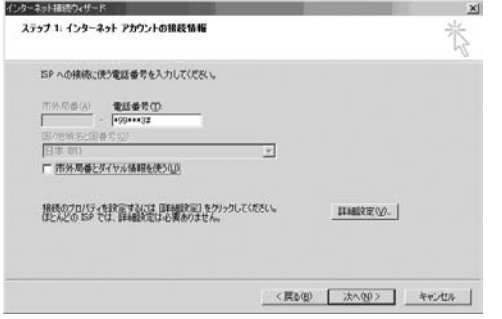

#### ■ パケット通信情報

「\*99\*\*\*<cid>#」を入力します。<cid>には接続先の登録番号を入力します。

## ┃┃ 「接続」タブの画面で画面例のように設定を行う

•「mopera U」または「mopera」以外に接続する場合、「接続の種 類」「ログオンの手続き」については、ご利用になるプロバイダの指示情報に従って設定してください。

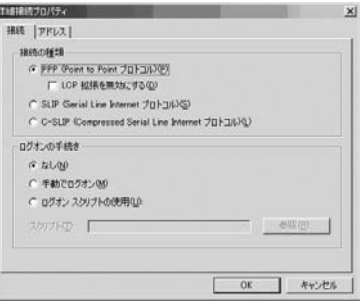

# 12「アドレス」タブをクリック▶各項目を設定▶[OK]を

•「mopera U」または「mopera」以外に接続する場合は、「IPアド レス」「ISPによるDSN(ドメインネームサービス)アドレスの自 動割り当て」については、ご利用になるプロバイダの指示情報に従ってください。

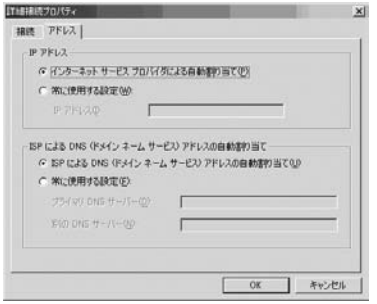

# 13 「インターネットアカウントの接続情報」画面で[次へ<br>| ]をクリックする

# <mark>|4</mark> 「ユーザー名」「パスワード」を入力▶[次へ]をクリッ<br>クする

• 「ユーザー名」「パスワード」は、ご利用のプロバイダの指示情報に 従って大文字、小文字などに注意しながら正確に入力してくださ**しい。** 

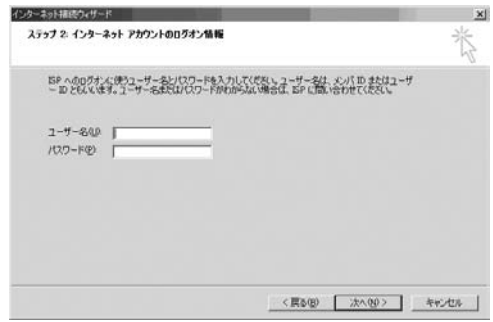

#### お知らせ

• 「mopera U」または「mopera」の場合「ユーザー名」「パス ワード」は空欄でも接続できます。この場合「ユーザー名を空 白のままにしておきますか?」という画面が表示されます。それぞれの画面で「はい」をクリックしてください。

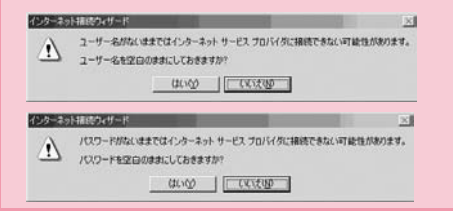

# <mark>15</mark>「接続名」欄に任意の接続先名を入力▶[次へ]をク<br>リックする

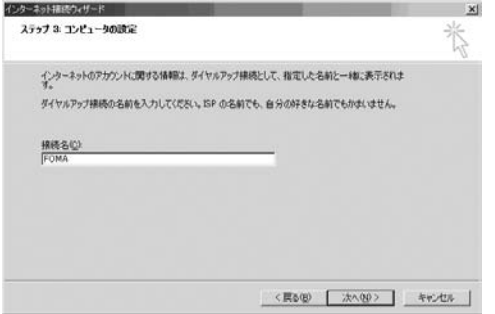

# **|6** [いいえ]を選択▶[次へ]をクリックする<br>• インターネットメールの設定をする場合は、「はい」を選択して設

 定します。設定する場合の詳細については、ご利用になるプロバイダにお問い合わせください。

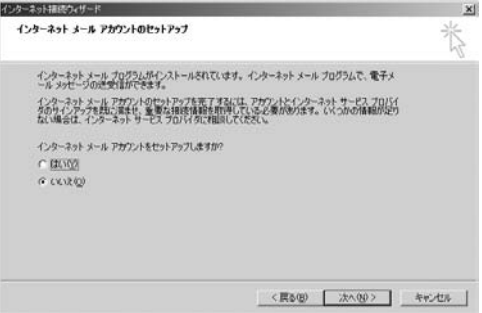

## <mark>] /</mark> [完了]をクリックする

•「今すぐインターネットに接続するにはここを選び完了をクリック してください」が表示される場合はチェックを外します。

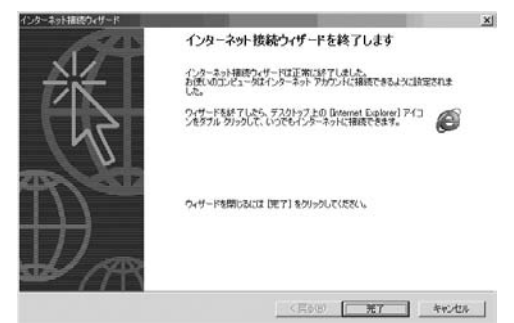

## <mark>1</mark>8 作成したダイヤルアップのアイコンを選択▶「ファイ<br>*|* ル」▶「プロパティ」を順にクリックする

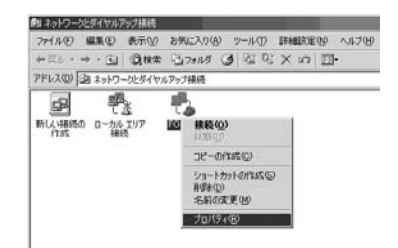

## 19「全般」タブの画面で設定を確認する

- パソコンに複数のモデムが接続されている場合は、接続の方法で「モデム-FOMA L05A(COM3)」のみチェックします。
- •「ダイヤル情報を使う」のチェックを外します。

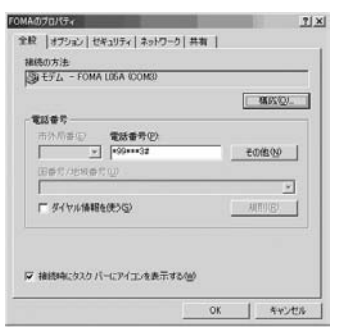

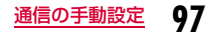

# 20 「ネットワーク」タブをクリック▶各項目を確認▶[設<br>定]をクリックする

- •「呼び出すダイヤルアップサーバーの種類」は「PPP: Windows 95/98/NT4/2000, Internet」を選択します。
- コンポーネントは、「インターネットプロトコル(TCP/IP)」のみチェックします。

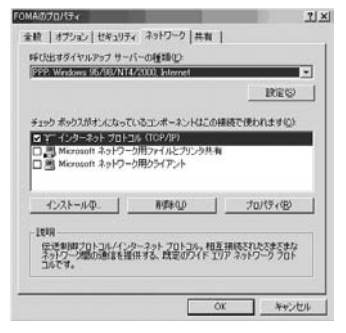

## 7] [設定]をクリックする

<mark>22</mark> すべての項目のチェックを外す▶[OK]をクリックす<br>る

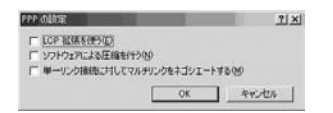

 $\eta$ ? 「ネットワーク」タブの画面で[OK]をクリックする

## **通信を行う(ダイヤルアップ接続する)**

#### L-05A 接続ソフト/ドコモ コネクションマネージャを使わない通信および通信の切断の操作について説明します。

- 通信する前にFOMA端末がパソコンに正しく接続されていることを確認してください。→P22
- 通信するときは、設定に使用したFOMA端末を接続してください。異なるFOMA端末を接続した場合は、L-05A 接続ソフト(ドライバ含む)の再インストールが必要になる場合があります。
- L-05A 接続ソフトでPIN1ロックを設定している場合、PIN1設定を解除してから起動してください。

### Windows Vistaの場合

a

【-2】(スタート)▶[接続先]を順にクリック▶設定した<br>接続先を選択▶[接続]をクリックする

#### ■ Windows XPの場合

「スタート」▶「すべてのプログラム」▶「アクセサリ」▶「通 信」▶「ネットワーク接続」を順にクリック▶設定した接続先 のアイコンをダブルクリックします。

#### ■ Windows 2000の場合

「スタート」▶「プログラム」▶「アクセサリ」▶「通信」▶ 「ネットワークとダイヤルアップ接続」を順にクリック▶設定 した接続先のアイコンをダブルクリックします。

# <mark>2</mark>「ユーザー名」「パスワード」を入力▶[ダイヤル]をク<br>- リックする

接続先に接続されます。

- •「mopera U」または「mopera」に接続する場合は「ユーザー名」「パスワード」の各欄は空欄のまま、「ダイヤル〕をクリックして も接続できます。その他のプロバイダやダイヤルアップ接続を選 択した場合は、「ユーザー名」「パスワード」の各欄に入力し、[ダイヤル] をクリックしてください。
- ユーザー名とパスワードの保存、またはパスワードの保存にチェックを付けると、次回からは入力を省略できます。
- OS の種類によっては、ダイヤルアップを接続すると接続の完了画 面が表示されます。ただし、以前に接続完了のメッセージを表示しない設定にした場合は、完了画面は表示されません。

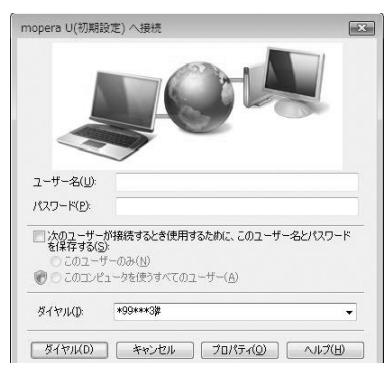

### 通信を切断する

a

インターネットブラウザを終了しただけでは通信が切断されない場合があります。次の操作を行い、確実に切断してください。

### Windows Vistaの場合

パソコンのタスクトレイの <mark>園</mark>(ダイヤルアップアイ<br>コン)をクリックする

接続状態を示す画面が表示されます。

#### $\bf{2}$ 「接続または切断」をクリックする

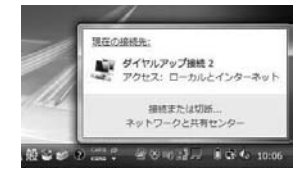

■ Windows XP/2000の場合

上記の画面が表示されませんので、次の手順に進んでください。

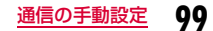

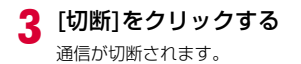

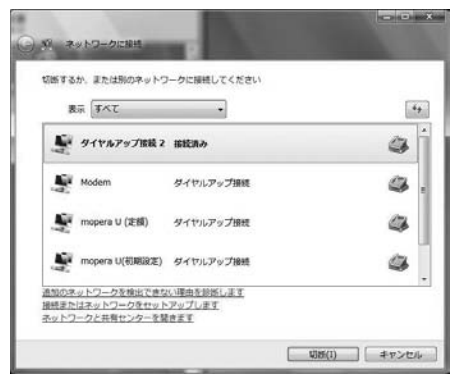

#### お知らせ

• パソコンに表示される通信速度は、実際の通信速度とは異なる場合があります。

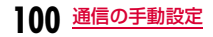